# EUROMECH Colloquium 609

# **Payment instructions**

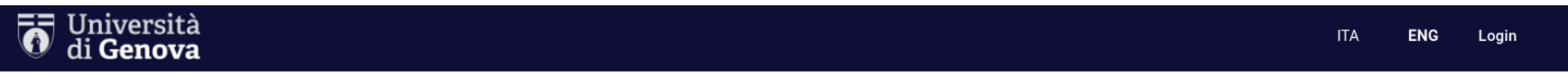

```
A Back to homepage
```
Search for payment

Download receipt

### **Voluntary Payment**

### **EUROMECH Colloquium 609**

EUROMECH Colloquium 609 - "Granular patterns in oscillatory flows" - Genova 8<sup>th</sup>-10<sup>th</sup> september 2021 (https://609.euromech.org/).

Please specify, in the "Reason" field, the event you are registering for choosing among:

- . "In person Early bird registration. PhD Student fee" 290 Euro
- . "In person Early bird registration, Regular fee" 340 Euro
- . "In person Late registration, PhD Student fee" 340 Euro
- . "In person Late registration, Regular fee" 390 Euro
- · "Online event fee" 100 Euro

#### If the invoice of the payment is requested, please indicate "invoice ves" in the field "Reason".

The invoice will be addressed to the person (or the institution) indicated in this form.

If the invoice is addressed to an institution (e.g. department or university) or to someone other then the participant, the name and surname of the participant should be also indicated in the field "Reason".

Example of "Reason": "In person - Late registration. PhD Student fee" - 340 Euro, invoice ves. John Banks"

#### Important for non-members: EUROMECH membership fee is mandatory and must be added to the conference fee item.

Non-members are requested to pay at least 1-year EUROMECH membership (membership costs: 30€ for 1 year or 150€ for 5 years).

For example, the total amount to be paid for "In person - Late registration, PhD Student fee" + "1-year EUROMECH membership" is 370€.

After submitting the required data, the user should proceed with the online payment. By selecting the "start online payment" button, she/he will be directed to pagoPA to complete the transaction.

The user will be able to immediately view the result of the payment and download the related receipt.

# 1. Click on this link: Unige Pagoatenei 2. Please read carefully the instructions

## *3. The VAT number cannot be indicated here, only in the EUROMECH registration form.*

### *Please CHECK ON HERE*

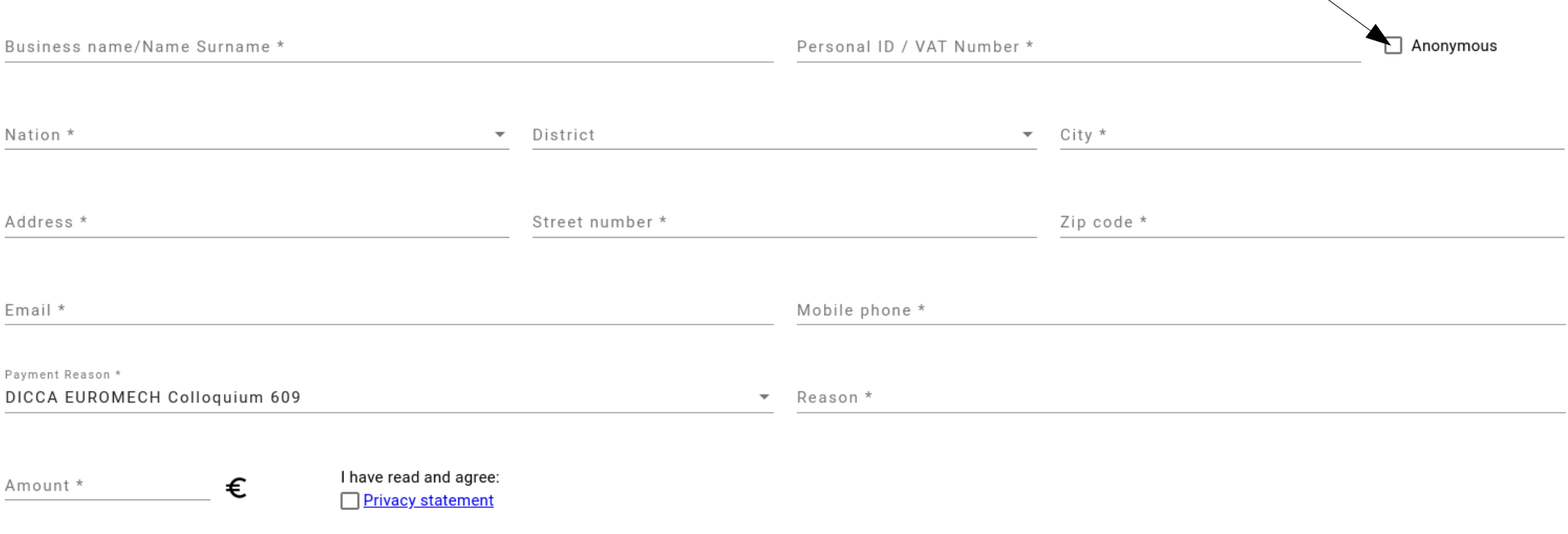

Print Payment slip Start online payment

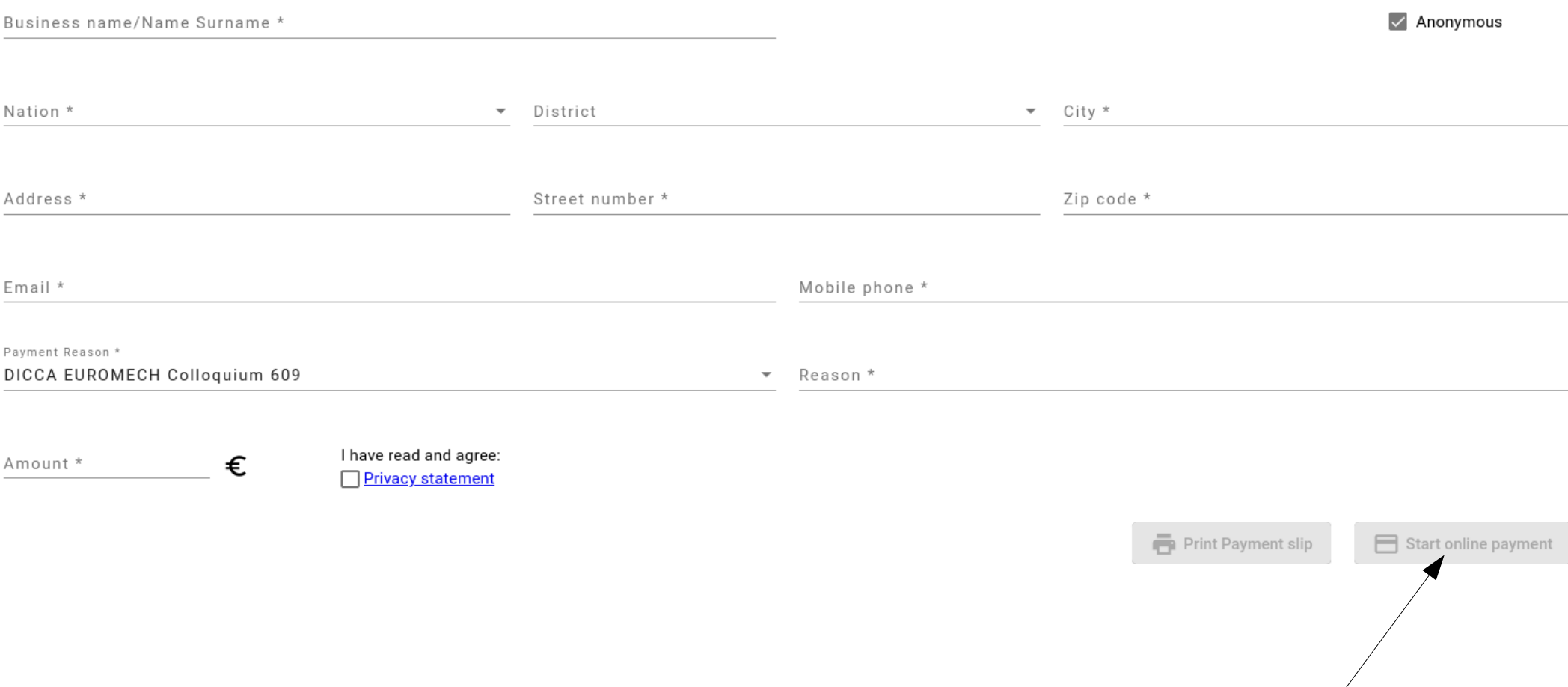

**4. Please fill in all the requested fields (\*), but VAT, then click on "Start online payment".**

**NOTE: if an invoice is requested, it will be addressed to the person or the institution indicated in this form.** For example, if Prof. John Banks requests an invoice addressed to his department, the "Reason" should look like: *"In person - Late registration, Regular fee" - 390 Euro, invoice yes, John Banks*

Universita Degli Studi di Genova /RFB/510000000343977/420.00 420.00€

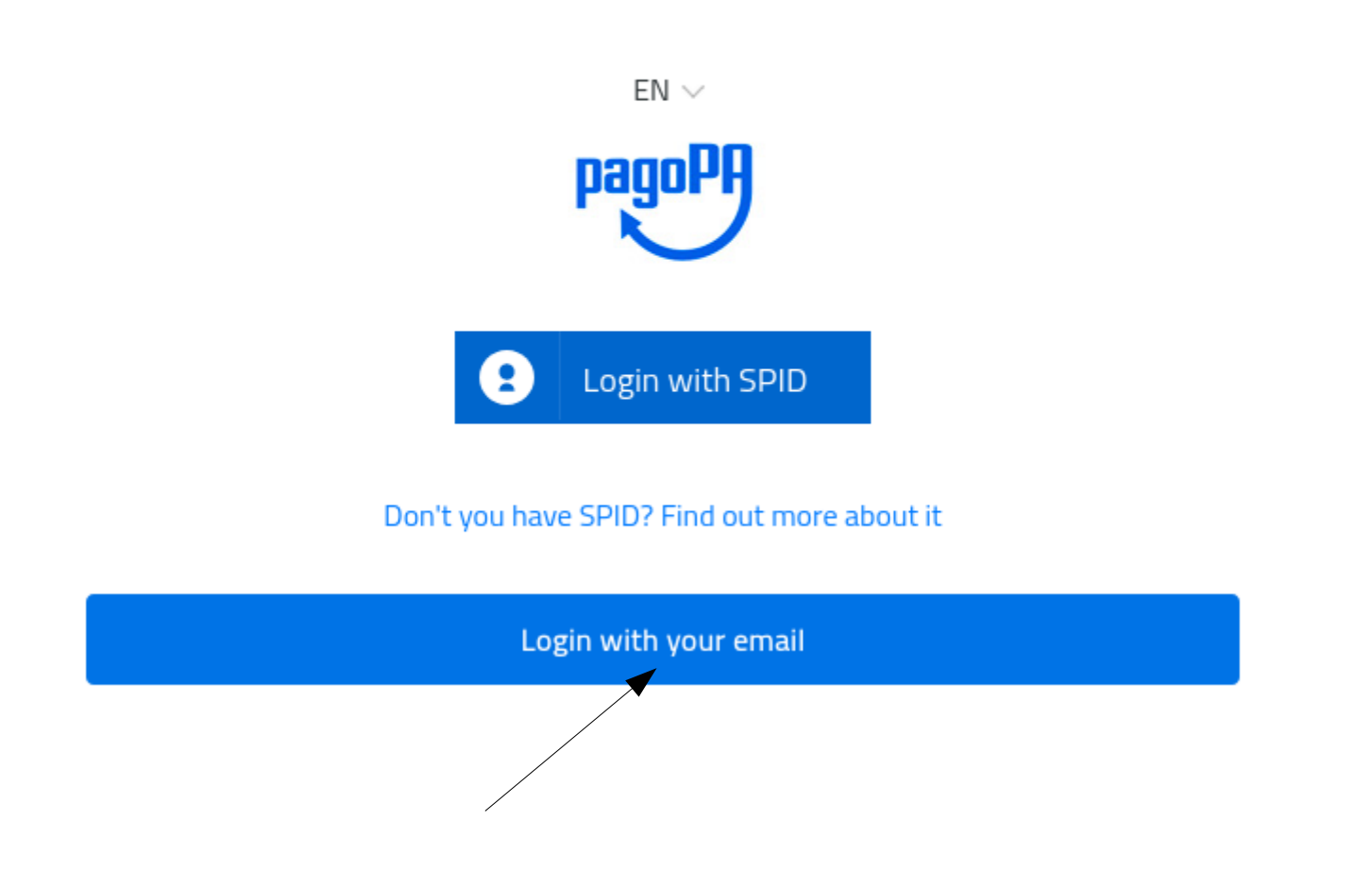

## **5. Click on "Login with your email"**

**IMPORTANT: hereinafter, for security reasons, each page is subject to time expiration. If the procedure failed at some point, it is most probably caused by page expiration.**

Universita Degli Studi di Genova /RFB/510000000343977/420.00 420,00 €

Enter your email address

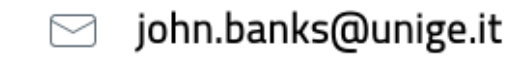

Email address

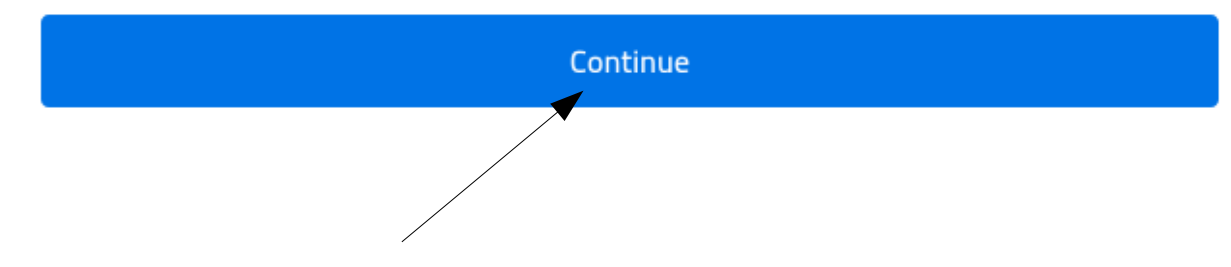

**6. Write your email address then click on "Continue".**

#### Universita Degli Studi di Genova /RFB/510000000343977/420.00

#### 420,00 €

ט כו נוכ וועקטומנוטו מוש שונו מונגוכ ובב טו ט. בק. וטערבטט מוש מווץ אטטאנץטכווג amendments and additions (Privacy Notice). Technical cookies can be disabled through browser settings (as indicated below). The Site does not have other types of cookies.

### How to disable cookies on the site by configuring the browser

You can manage your cookie preferences through the options provided by your browser. Below are links that inform the user on how to disable cookies for the most used browsers: Internet Explorer: https://support.microsoft.com/it-it/help/17442/windows-internet-explorer-deletemanage-cookies Google Chrome: https://support.google.com/chrome/answer/95647?hl=it-IT&p=cpn\_cookies Mozilla Firefox: https://support.mozilla.org/it/kb/Attivare%20e%20disattivare%20i%20cookie Apple Safari: https://support.apple.com/kb/ph19214?locale=it\_IT

It is also possible to manage or disable cookies through the portal http://www.youronlinechoices.com/it/le-tue-scelte

#### $[19.03.2019]$

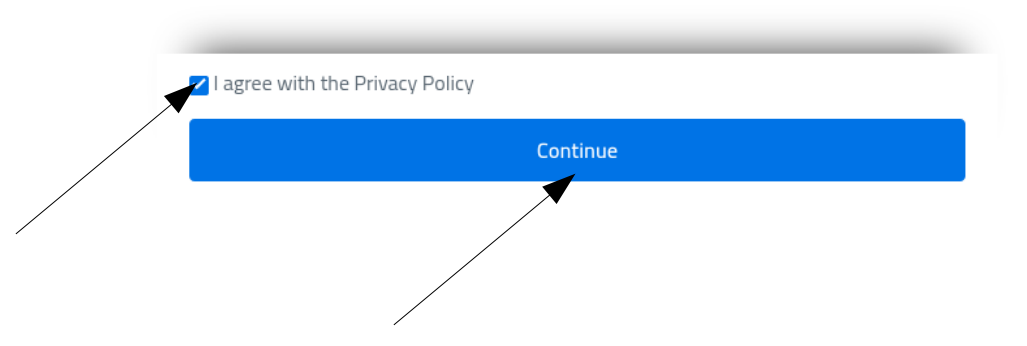

7. Please read "pagoPA - Privacy Policy" then check on "I agree with the Privacy Policy" 8. Click on Continue

Universita Degli Studi di Genova /RFB/510000000347015/370.00 370,00 €

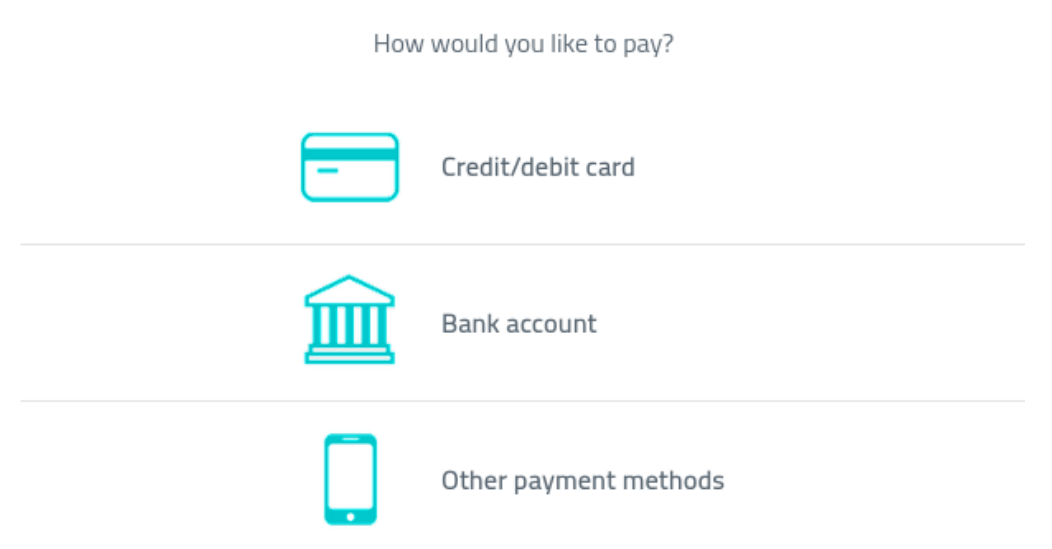

**9. Choose the payment method. We suggest to select "Credit card".**

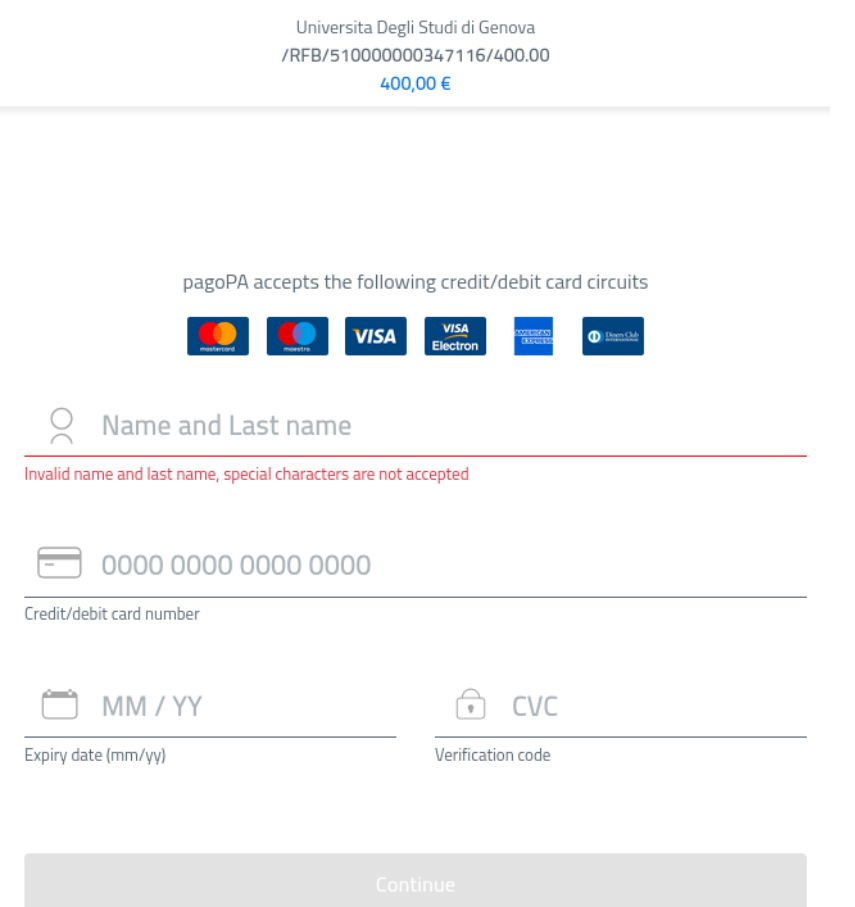

**10. You are left with filling in the form with credit card data. Then click on "Continue". END**

**11. If "Credit card" method failed for some reason, you can make a "Bank Transfer"... (go to next slide)**

### **Bank Transfer**

**Addressed to: DICCA, Università degli Studi di Genova IBAN: IT15U0569601400000015027X85 BIC/SWIFT: POSOIT22XXX Bank: Banca Popolare di Sondrio Payment reason: "EUROMECH 609 – Registration <NAME SURNAME>".**

**END**

**12. If "Credit card" and "Bank transfer" methods were not feasible, then you can click on "Other payment methods" (see slide 7) and... (go to next slide)**

Universita Degli Studi di Genova /RFB/510000000347015/370.00 370.00 €

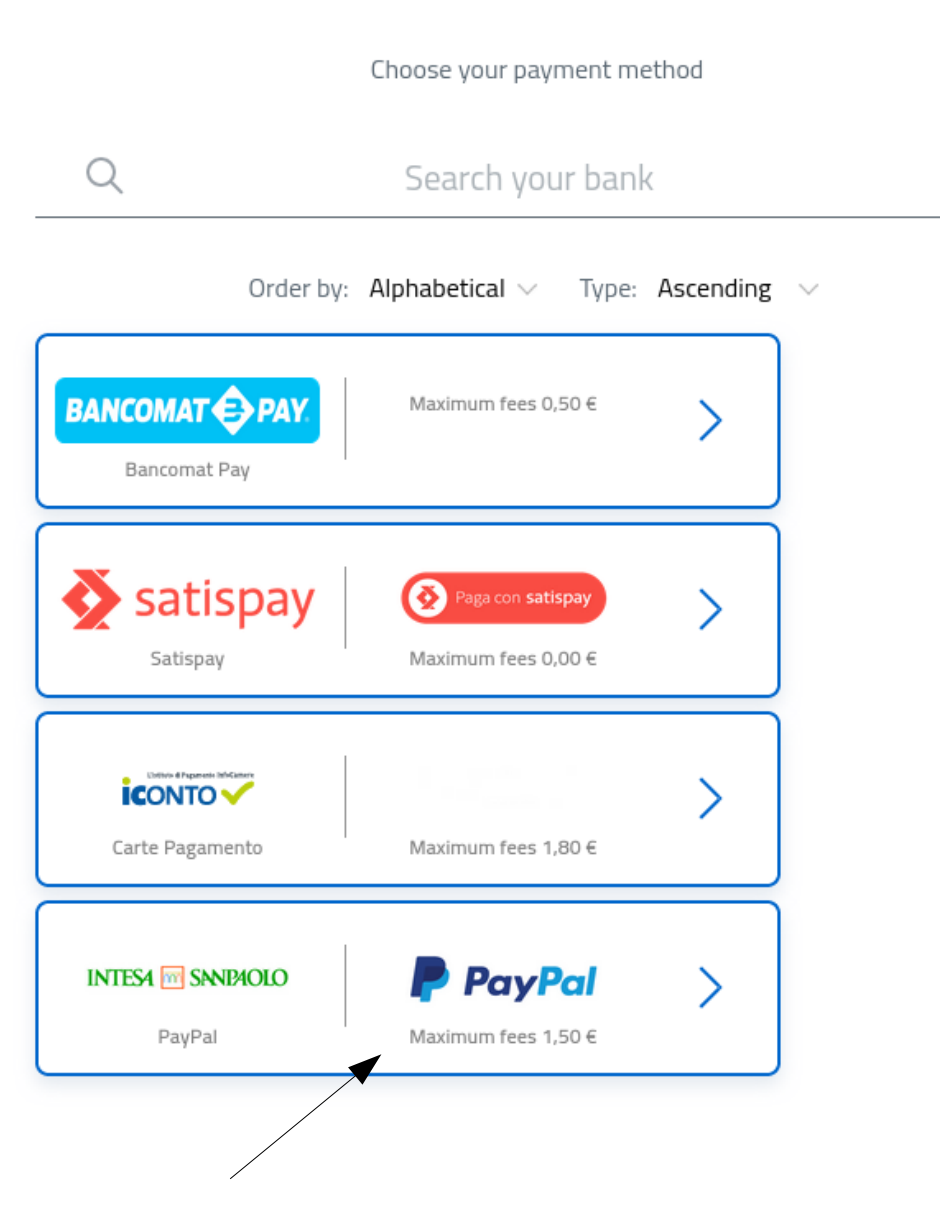

**...select the last option: "PayPal"... (go to next slide).**

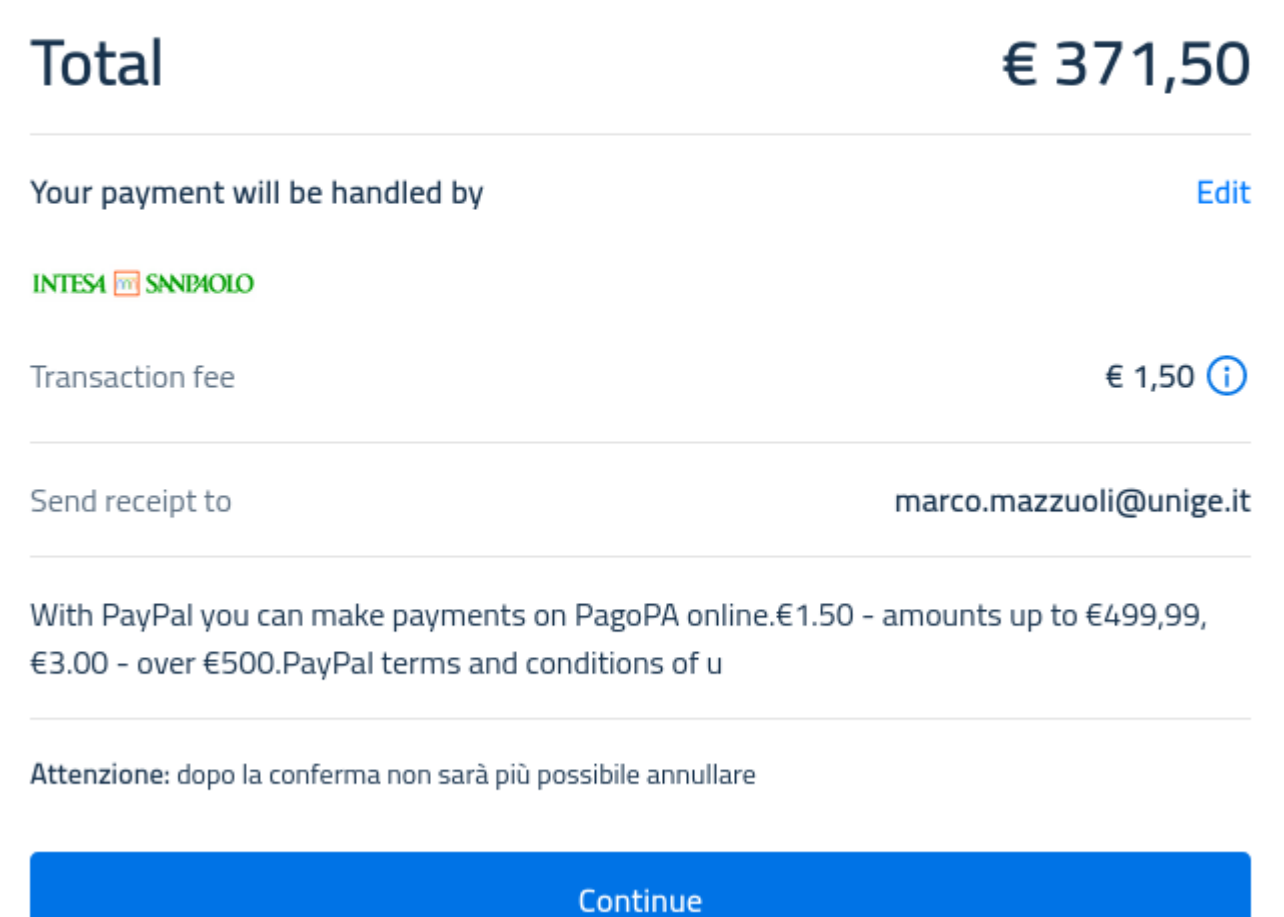

**Then click on "Continue" and follow the instructions. END**